# **Handleiding Business Portaal**

Auteur De Lijn Date: 2/2024

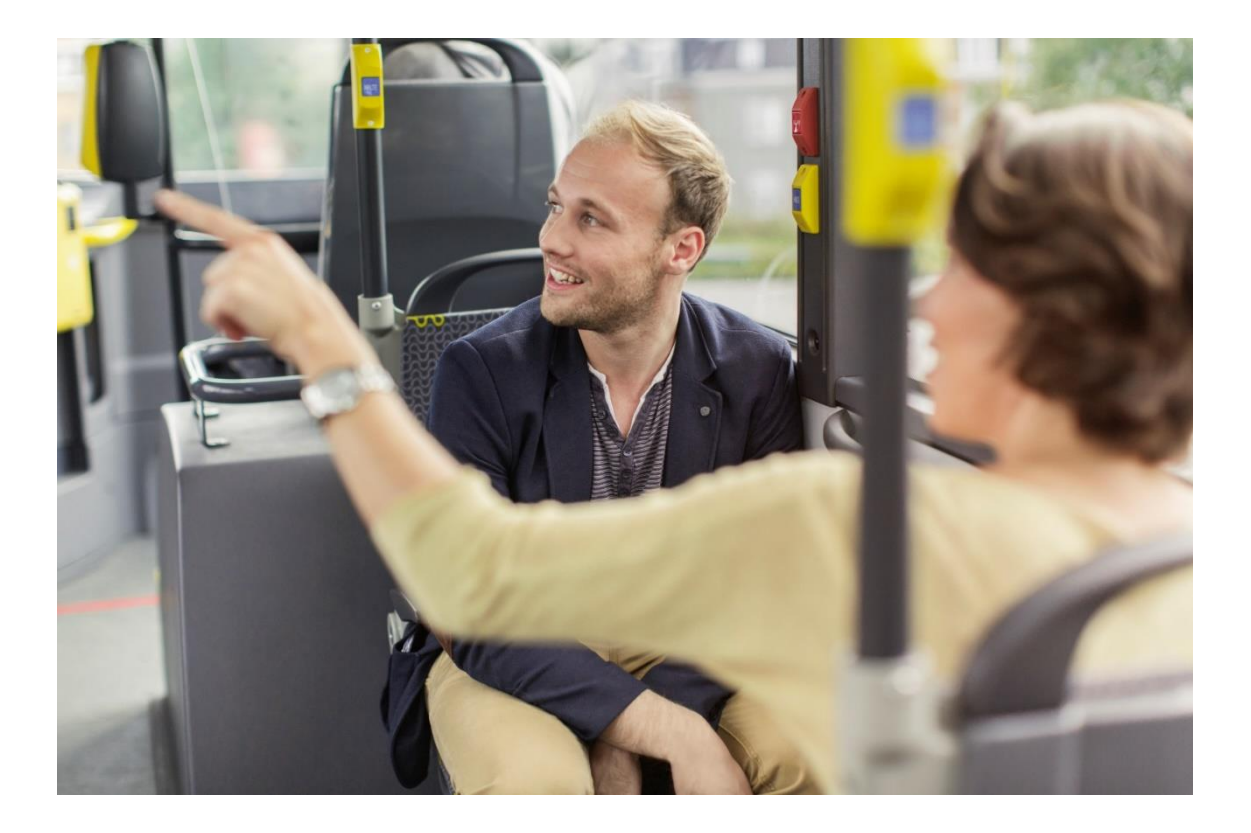

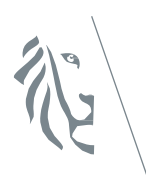

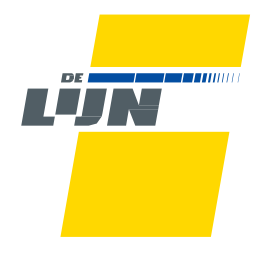

# Onboarding process beheerder Businss portaal

Wanneer u uw derdenbetaalcontract bij De Lijn start, ontvangt u als beheerder een uitnodigingsmail van De Lijn. Om toegang te krijgen tot het portaal moet u als "beheerder" deze uitnodiging accepteren.

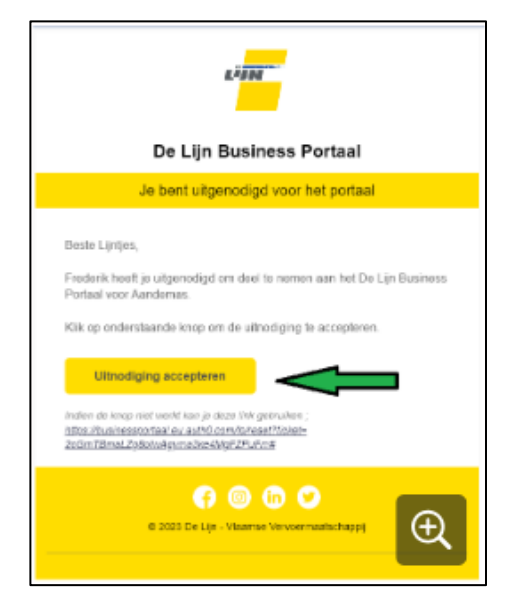

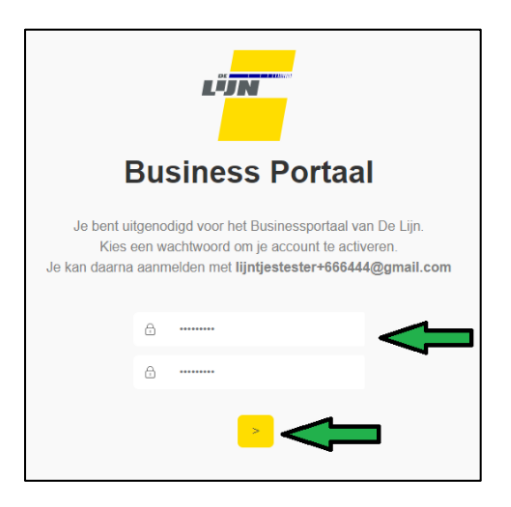

Zodra uw wachtwoord is ingesteld, komt u op het inlogscherm van Business Portal terecht.

Voer uw inloggegevens in en klik op "Doorgaan" om naar de startpagina van de Business Portal te gaan.

Van daaruit moet u inloggen via [https://zakelijk.delijn.be.](https://eur01.safelinks.protection.outlook.com/?url=https%3A%2F%2Fzakelijk.delijn.be%2F&data=05%7C01%7Cveerle.vandenacker%40delijn.be%7C0510c9093224405b54f108dbbb462da9%7C488b6c64b0da4b628bbd8bbb63b5eb77%7C0%7C0%7C638309682306599405%7CUnknown%7CTWFpbGZsb3d8eyJWIjoiMC4wLjAwMDAiLCJQIjoiV2luMzIiLCJBTiI6Ik1haWwiLCJXVCI6Mn0%3D%7C3000%7C%7C%7C&sdata=qhFnNuOgoJmWU4bdzLkRYtNiTJ0DdXEIpQnanKRDNOc%3D&reserved=0)

Zodra u als beheerder van de betreffende partner de uitnodiging accepteert, krijgt u het volgende scherm te zien. Stel uw wachtwoord in, klik op het pijltje en u wordt vervolgens automatisch doorgestuurd naar het inlogscherm van de portal. (Dit kan soms enkele seconden duren). Houd er rekening mee dat het wachtwoord binnen 5 kalenderdagen moet worden ingesteld en aan bepaalde wachtwoordregels moet voldoen. Als het wachtwoord niet overeenkomt, krijgt u een foutmelding te zien.

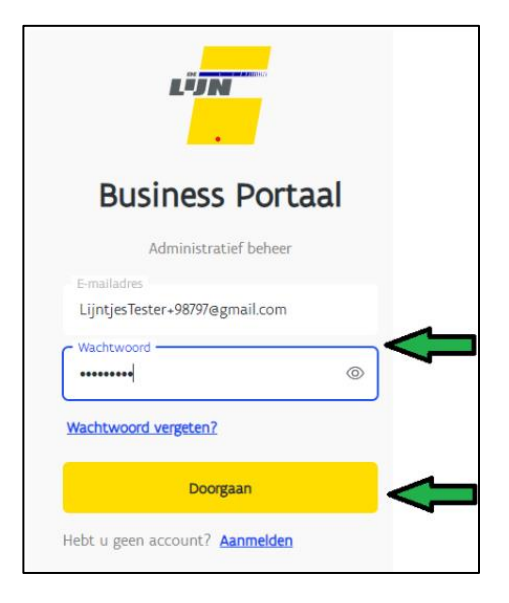

Wanneer u op de startpagina bent aangekomen, klikt u op de knop 'abonnementen'. Let op: Na de eerste registratie moet u één dag wachten op de nachtelijke synchronisatie met de databank van De Lijn. U kunt dus niet vanaf de eerste dag abonnementen beheren.

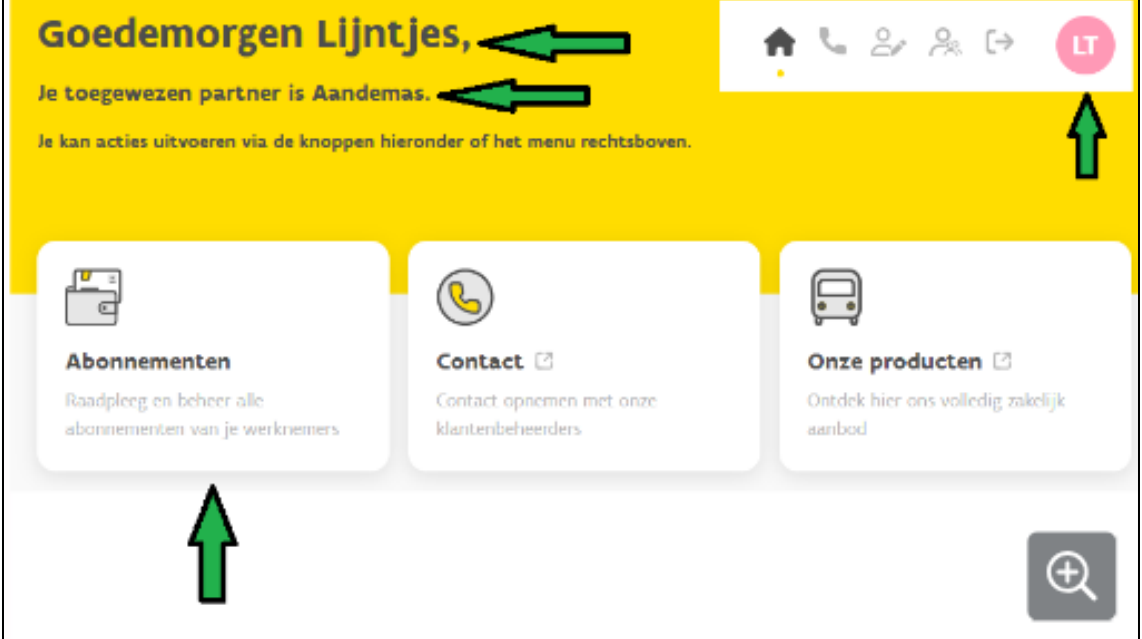

Nadat u op de homepagina op "Abonnementen" heeft geklikt, ziet u het volgende scherm (let op: om privacyredenen zijn hier persoonlijke gegevens verwijderd):

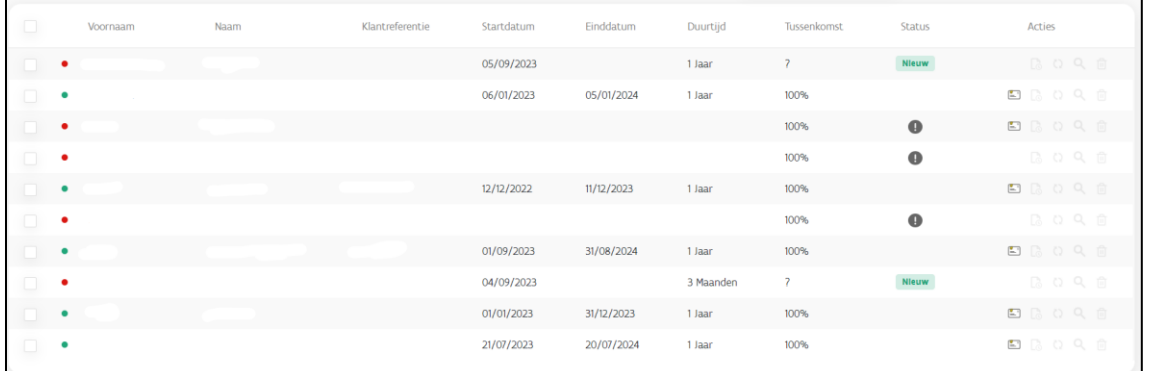

Hoe gebruikers beheren (aanmaken, rechten, verwijderen)

Klik op de knop 'Gebruikersbeheer.'

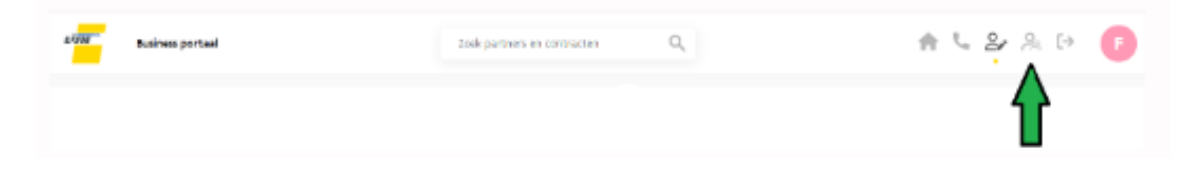

En vervolgens op 'Medewerker toevoegen.'

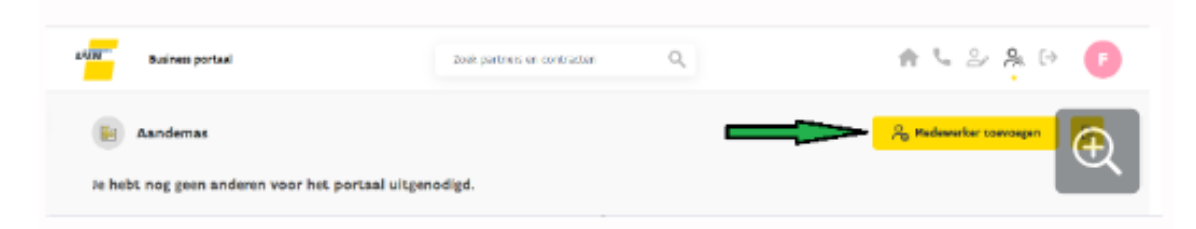

Vul de gevraagde gegevens in en klik op het pijltje.

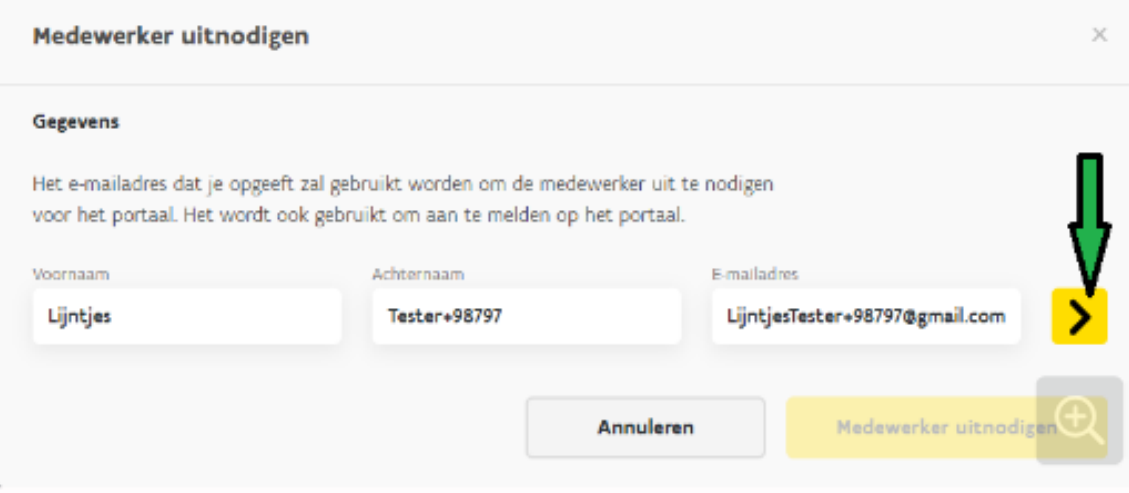

Hier kan je kiezen of je de medewerker toevoegt als 'Beheerder' of 'Gebruiker.' Een beheerder kan andere beheerders en gebruikers uitnodigen, een gebruiker kan dit niet. Verder kan een gebruiker énkel toegang krijgen tot de gekozen contracten. Een gebruiker kan binnen diens contract(en) wel andere gebruikers beheren (in dit geval verwijderen of dit verwijderingsrecht toekennen, het uitnodigen van een gebruiker blijft via beheerder). Een beheerder heeft toegang tot alle contracten van een partner. Het is aan de beheerder om dit zelf te beheren.

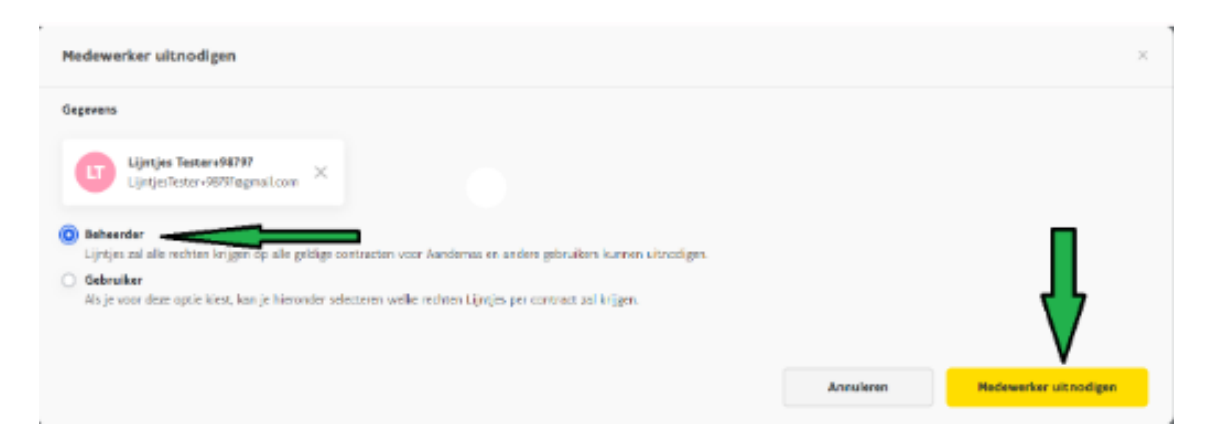

De medewerker zal een uitnodigingsemail ontvangen om zijn paswoord in te stellen en zich aan te melden op het Business Portaal.

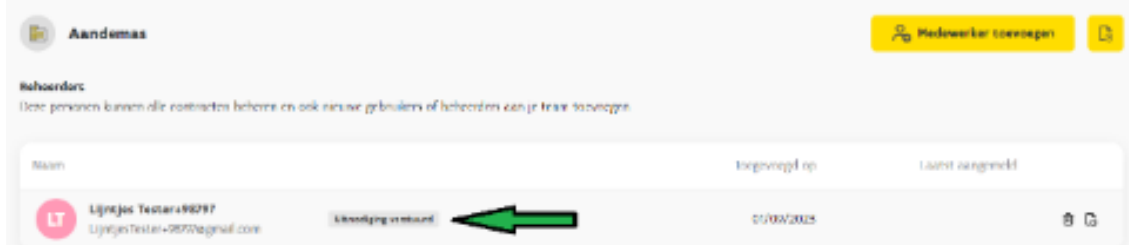

# Het beheren van abonnees

### **Hoe een abonnee toevoegen**

Klik op het icoontje rechtsboven:

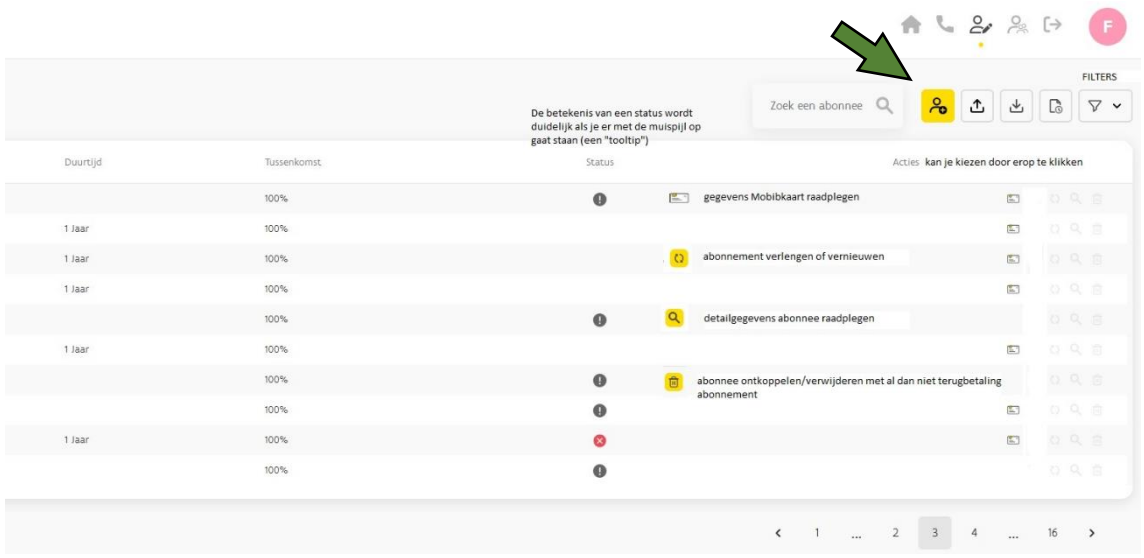

Het volgende pop up scherm verschijnt. Hier dien je alle gegevens in te vullen van de werknemer waarvoor je een abonnement wenst aan te vragen.

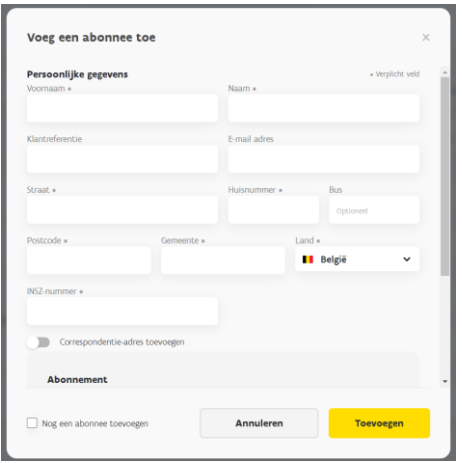

Heeft de werknemer al een MOBIB kaart? Dan kan je het nummer van de MOBIB kaart hier registreren.

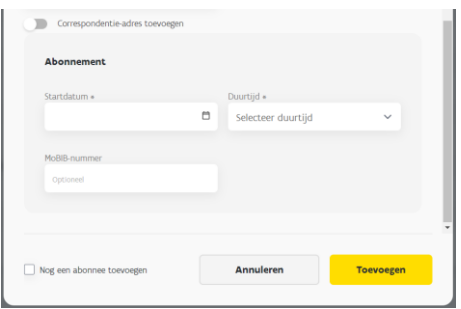

#### **Hoe een abonnee beheren**

Voor elke abonnee zie je in een oogopslag volgende gegevens:

- Wel (groen bolletje) of geen (rood bolletje) gekoppeld abonnement
- Voornaam en naam
- Klantenreferentie (dit is de interne referentie binnen het bedrijf)
- Startdatum en einddatum van het abonnement
- Duurtijd van het abonnement
- Hoeveel de tussenkomst bedraagt
- De status van het abonnement

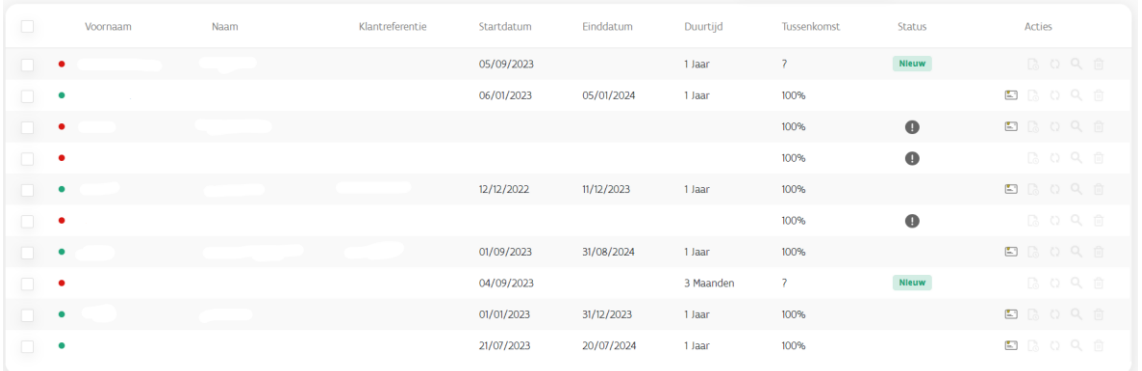

De status van het abonnement: Is het statusveld leeg, dan betekent dit dat jullie geen actie dienen te ondernemen. Staat er een icoontje vermeld in het statusveld, plaats de muisaanwijzer boven het icoontje om te kijken welke actie je dient te ondernemen.

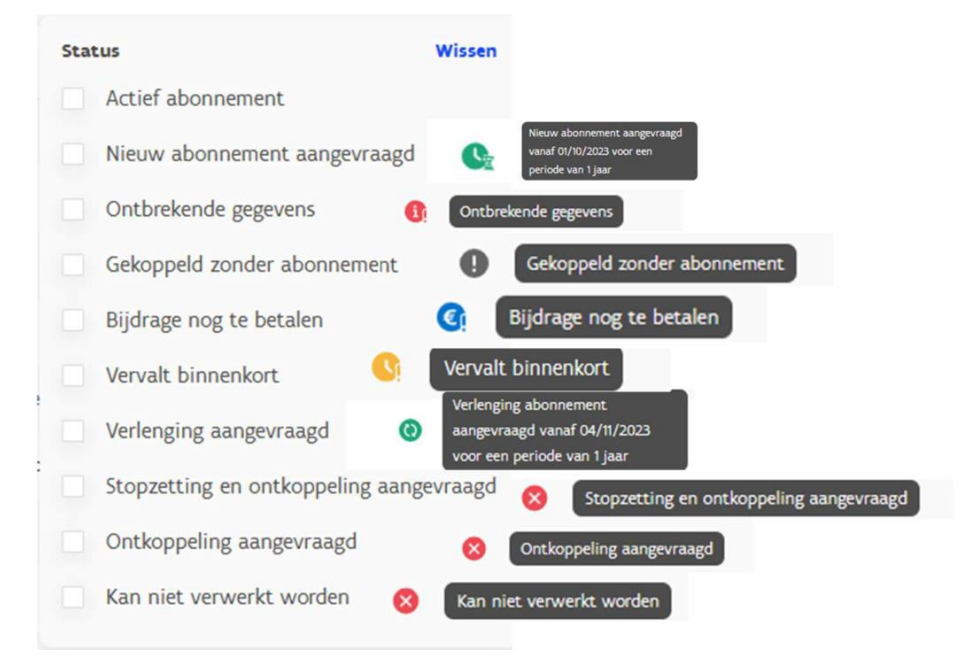

Daarnaast vind je rechts van elke abonnee volgende actieknoppen:

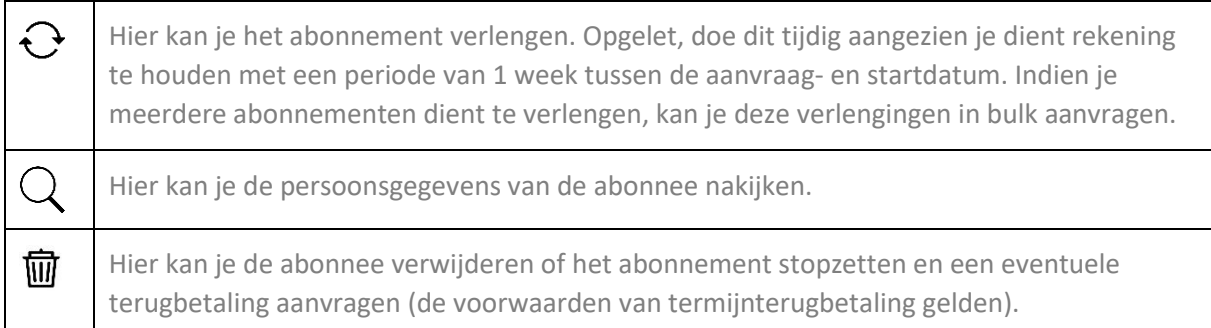

Klik je op het 'vuilbakje,' krijg je volgend pop-up scherm te zien:

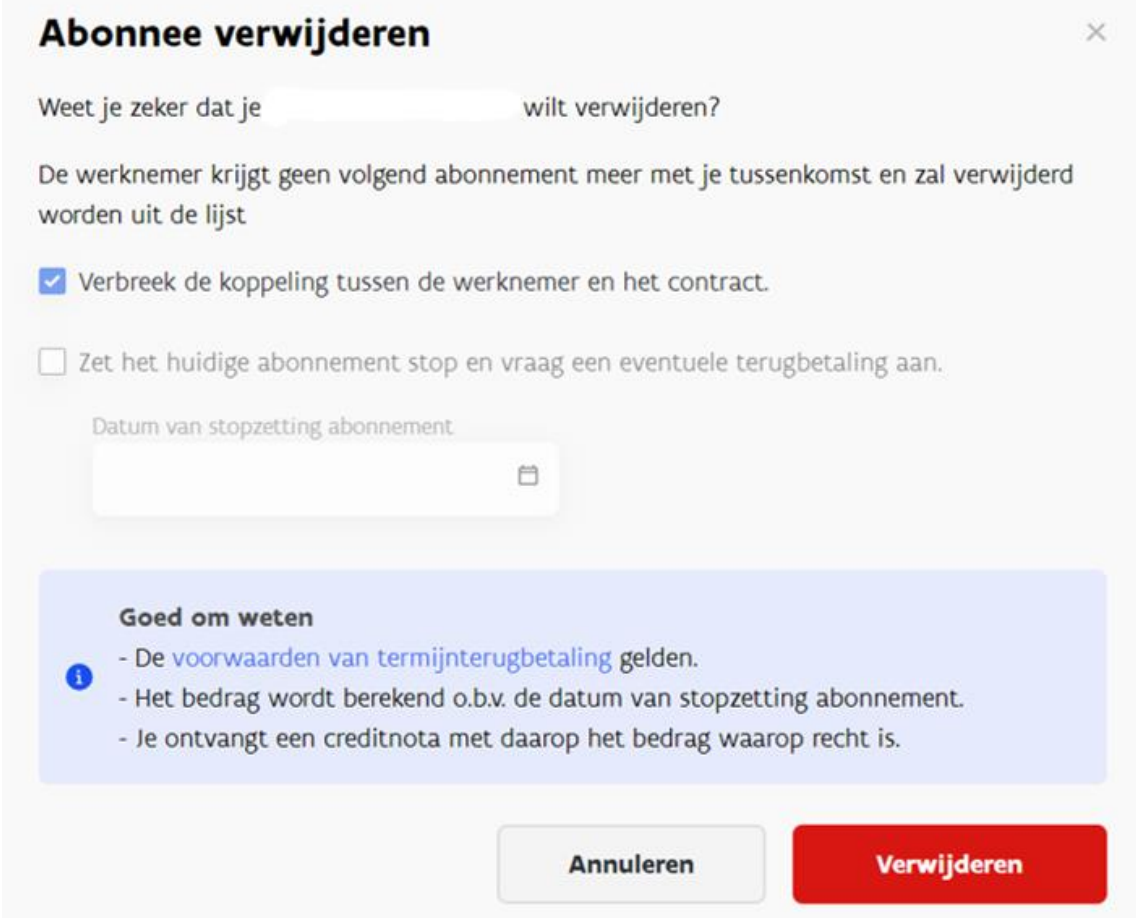

## **Meerdere abonnees tegelijk uploaden of exporteren**

Via deze icoontjes kan u abonnees uploaden of exporteren.

Wens je meerdere abonnees terzelfdertijd toe te voegen aan het portaal, dan kan je deze importeren via de Excel template, die je kan terugvinden zodra je op de knop 'abonnees uploaden' klikt. Deze dien je volledig en correct in te vullen om abonnees te kunnen uploaden. Indien niet, zal je een foutmelding krijgen.

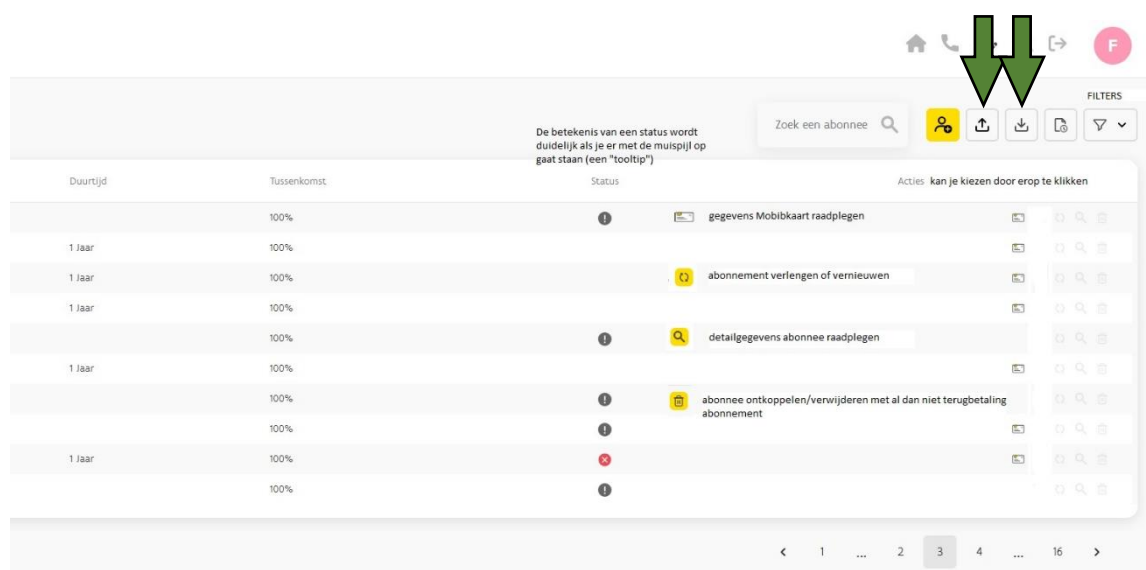

Tot slot, om abonnees gemakkelijk terug te vinden, kan je een filter instellen. Zo kan je snel terugvinden welke abonnementen komen te vervallen, of er gegevens dienen aangepast te worden en of een verlenging of stopzetting reeds werd aangevraagd.  $\blacksquare$ 

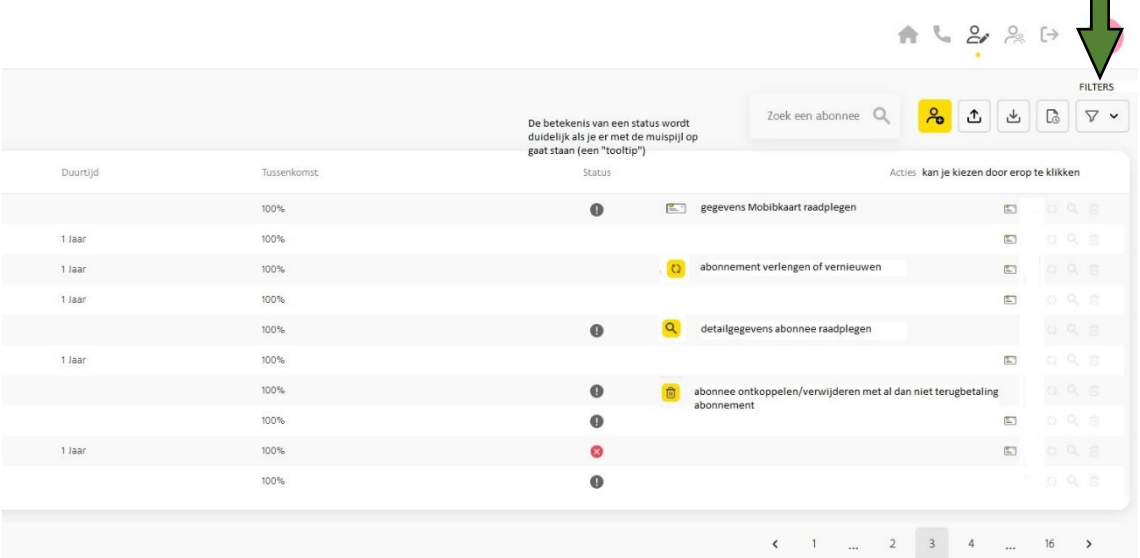

# Nuttige tips:

Wanneer je de muisaanwijzer boven een icoon plaatst, zal je een tool tip of informatieve tekst zien verschijnen met meer uitleg.

Abonnementen verschijnen pas zodra het volledige bedrag betaald is.

# Documentenbeheer

Belangrijke documenten (contract, addendum, fiscale fiche,….) zullen door De Lijn worden opgeladen

in het documentensysteem op het portaal. Je vindt deze terug via het icoontje "documenten" rechtsboven in het portaal. Je kan als klant in het documentensysteem enkel documenten raadplegen en downloaden, geen documenten uploaden. Bestanden uploaden en doorsturen naar De Lijn kan je doen via de "Help button".

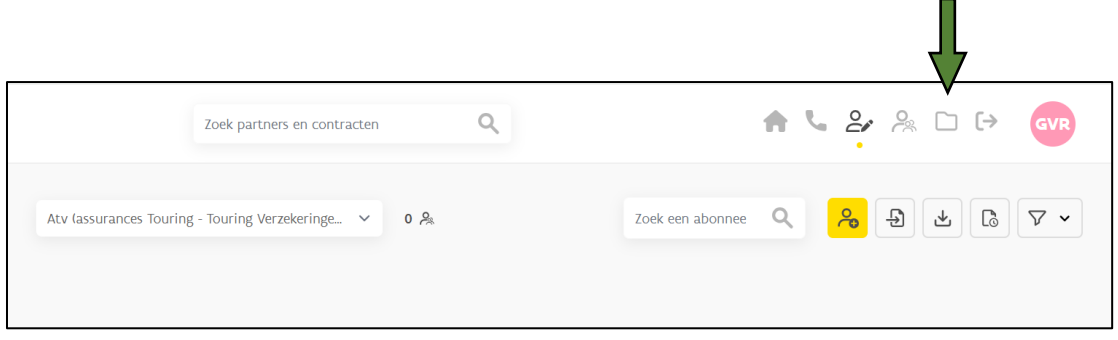